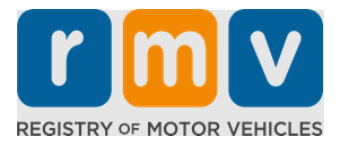

# **How to Prepare for a Learner's Permit Appointment**

## **A Learner's Permit is the first step towards a Driver's License in Massachusetts**

### **Why do you need a Learner's Permit?**

• A learner's permit gives you permission to legally drive in Massachusetts while you practice your driving skills and prepare for your road test.

### **You will need the following to apply for a Learner's Permit:**

- A completed *Driver's License, Learner's Permit or ID Card Application* form
- $\boxtimes$  To be at least 16 years of age
- $\boxtimes$  Proof of Massachusetts Residency (2 for REAL Permits/Driver's Licenses or 1 for Standard Permits/Driver's Licenses)
- $\boxtimes$  Proof of Lawful Presence (all REAL ID Permits/Licenses or Standard commercial licenses) or Proof of Identity and Date of Birth (Standard passenger (Class D) or motorcycle (Class M) permits/driver's licenses)
- $\triangledown$  Proof of Social Security Number or Status

#### **Please Note:**

- All documents must be originals; photocopies will not be accepted. Documents may not be laminated. Any documents that are not in English MUST be accompanied by a certified translation document.
- Learner's Permits are valid for 2 years. If your permit expires, you'll need to reapply and retake the knowledge exam.

# **Key Information**

#### Are you a first-time driver?

• The [Mass.Gov/RMV](http://www.mass.gov/RMV) website includes a step-by-step guide that explains the process to apply for a passenger (Class D) learner's permit and driver's license. Steps to get a driver's license, parent/guardian information, safe driving tips, as well as study materials are included. Visit<https://www.mass.gov/guides/first-time-driver-start-here>

# *Follow the steps below to prepare for a Learner's Permit appointment:*

### **Step #1: Navigate to the myRMV** *Online Service Center* **webpage.**

Either select this [Mass.Gov/MyRMV](https://atlas-myrmv.massdot.state.ma.us/myrmv/_/) hyperlink to go directly to the webpage or open a new browser window and enter *mass.gov/myRMV* into the address bar.

• *NOTE*: For the Massachusetts Registry of Motor Vehicles main webpage visit [Mass.Gov/RMV.](http://www.mass.gov/RMV)

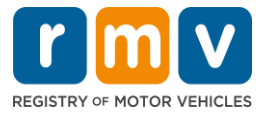

# **Step #2: Select Prepare for Your Learner's Permit Appointment in the Driver's License and Learner's Permit panel.**

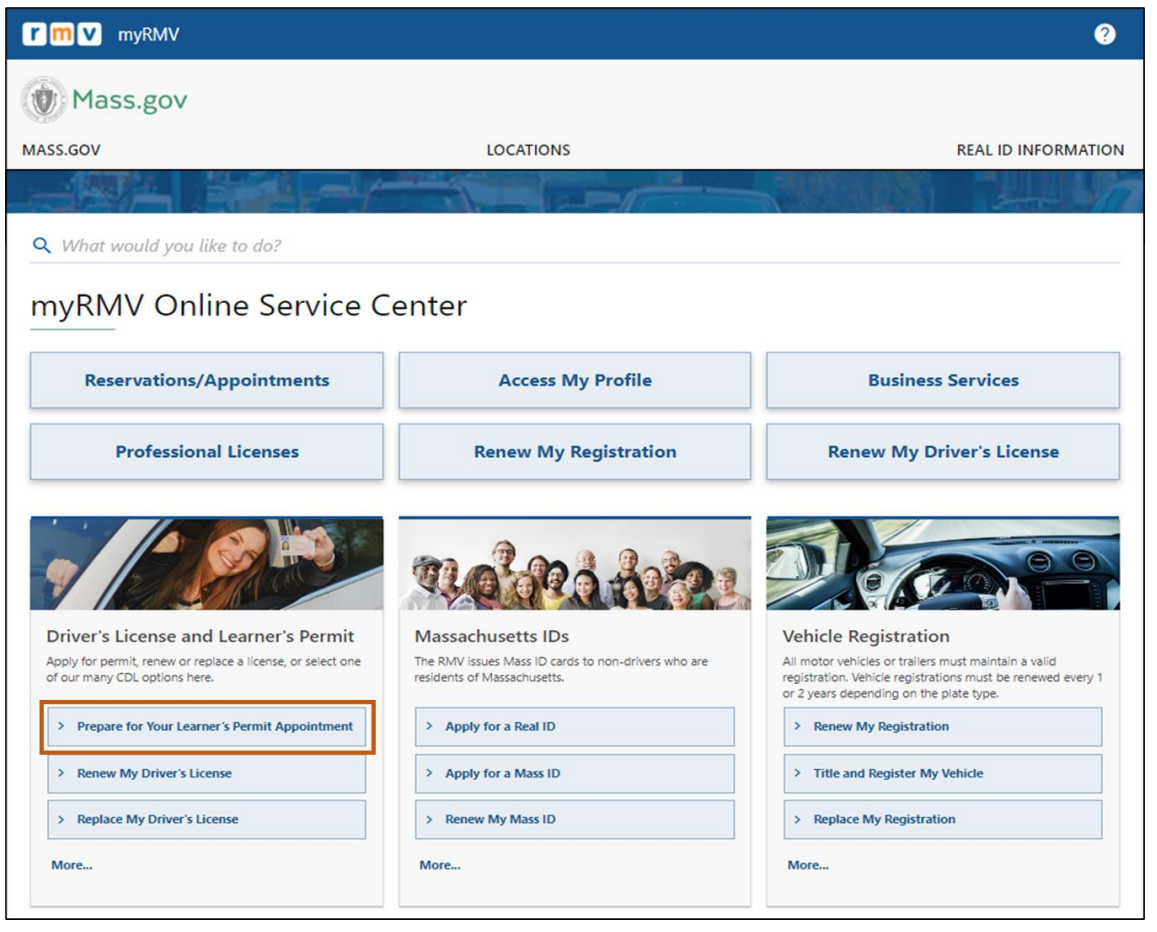

## **Step #3: Select the permit type that you want to apply for.**

• For example, select **Class D Passenger Permit**.

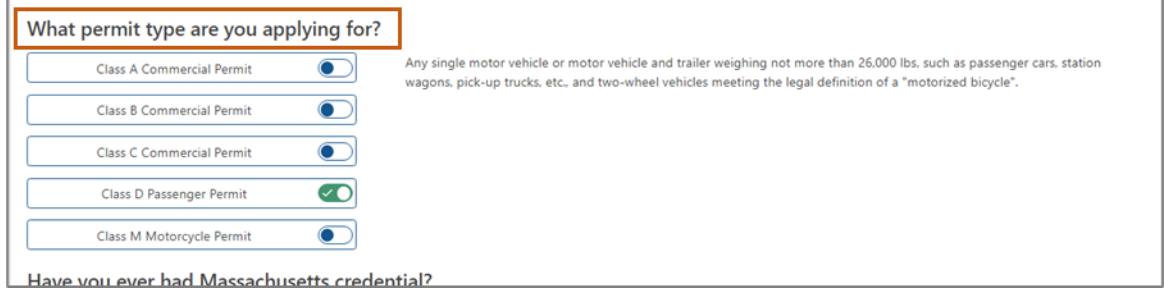

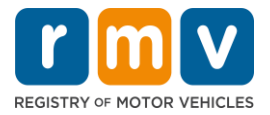

**Step #4: Answer the** *Massachusetts Credential* **questions. Select** *Continue***.** 

- If you have previously held a Massachusetts License, Permit, or ID card, answer Yes to the first question.
- If you currently have an out of state License, Permit, or ID card, answer Yes to the second question.

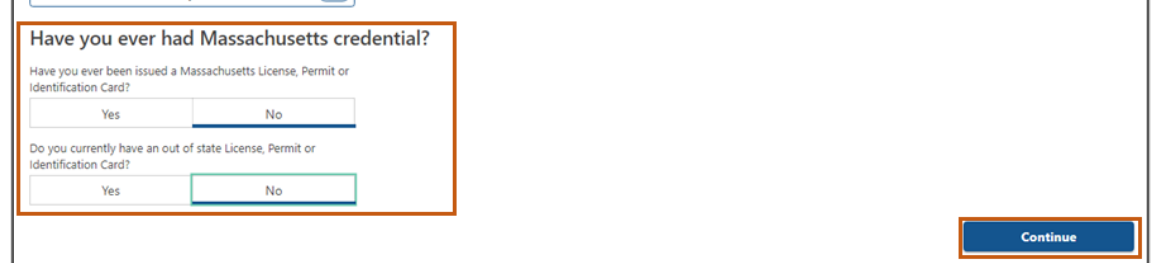

**Step #5: Review the** *Transaction Information* **on the** *Get Ready* **page. Select** *Next***.** 

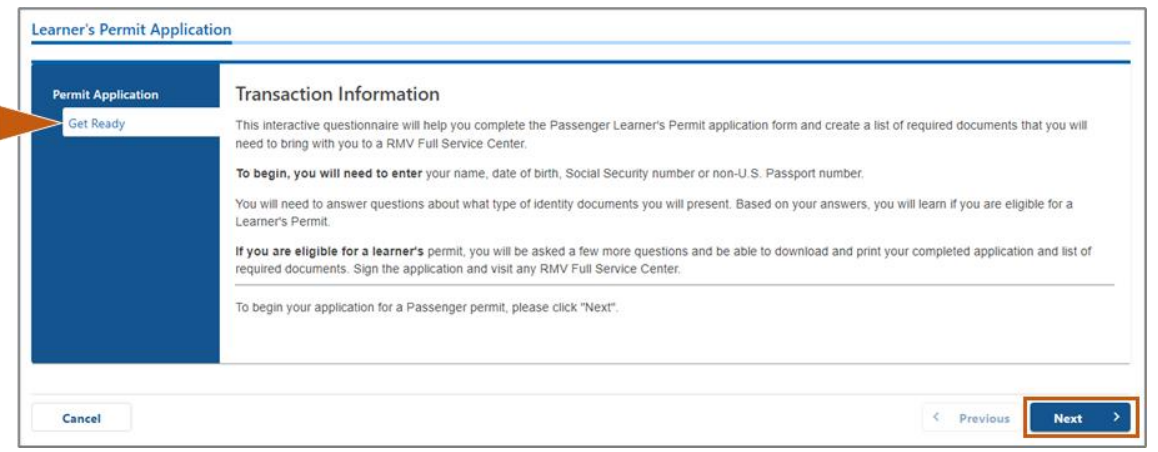

**Step #6: Select the** *REAL ID* **or** *Standard ID* **toggle on the** *Federally Compliant ID* **page. Select** *Next* **to continue.** 

• For example, select **Standard Massachusetts License/ID**.

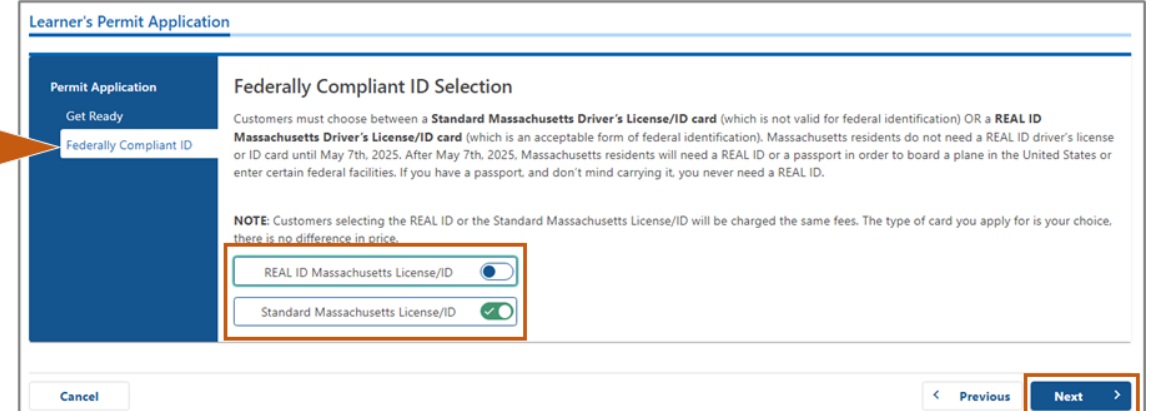

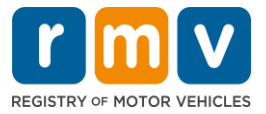

**Step #7: Complete all fields on the** *Identification Information* **page. Select** *Next***.** 

- Select the **ID Type** that applies to you from the drop-down list. Enter the number in the field below.
	- o *NOTE*: Applicants with a social security number (SSN) must provide their SSN for online verification.

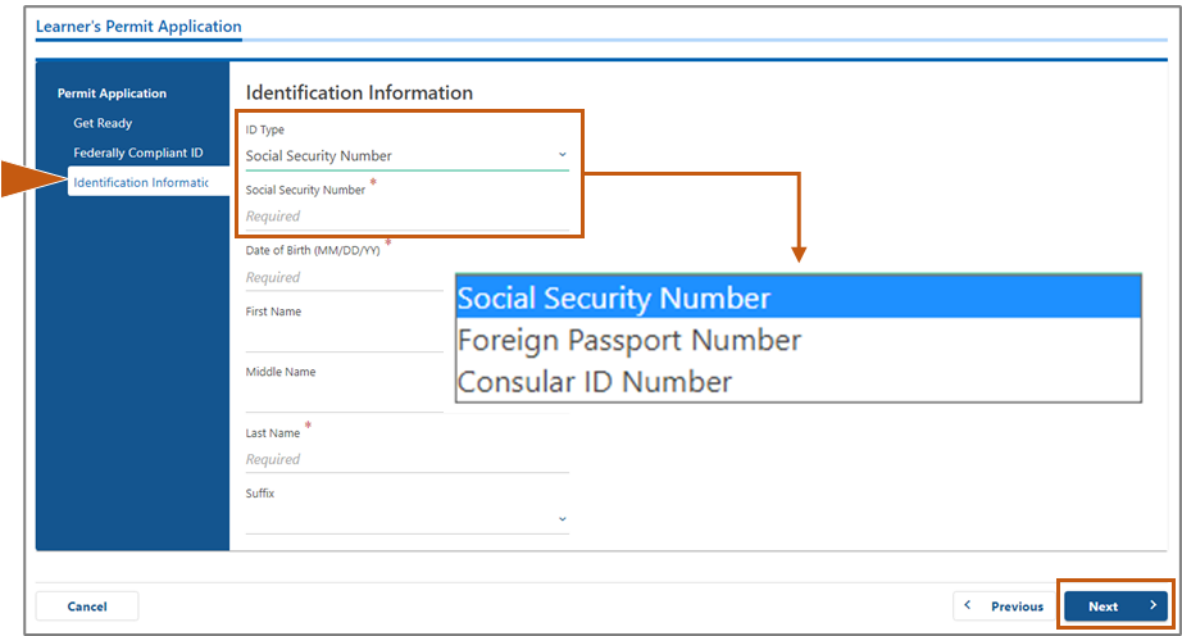

## **Step #8: Enter your Residential Address at the top of the** *Address Information* **page.**

• You must enter a street address as your residential address. A Post Office Box or "in care of" address cannot be used for a residential address.

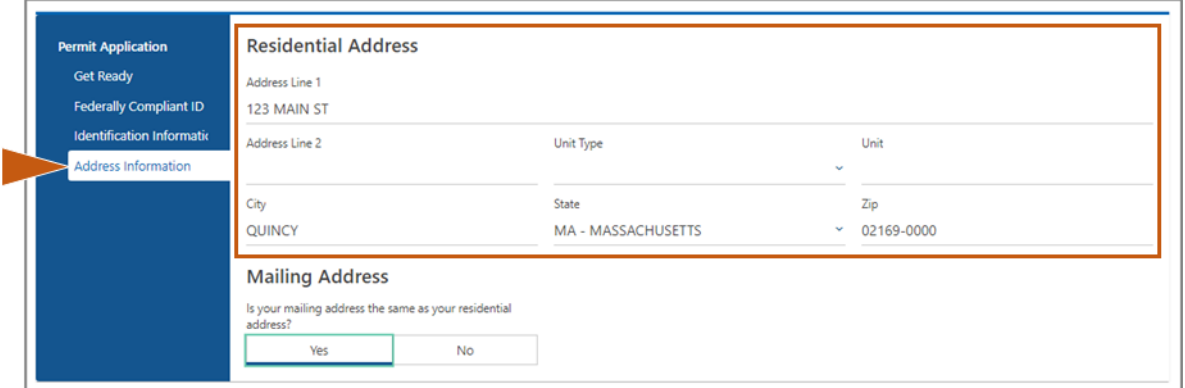

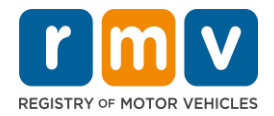

### **Step #9: Enter your Mailing Address. Select** *Next* **to continue.**

Answer the question "*Is your mailing address the same as your residential address?*"

• Select *Yes* if your mailing address is the same as your residential address.

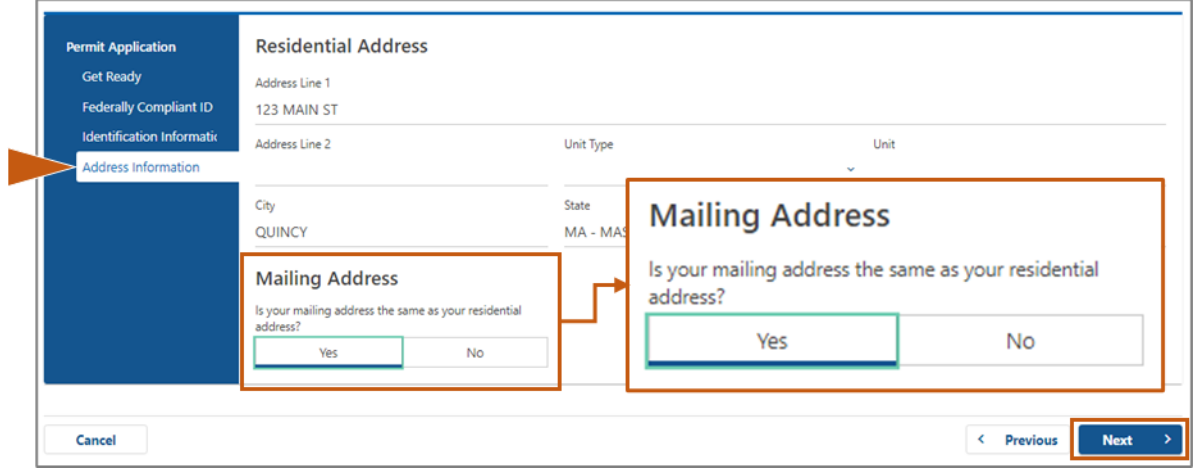

- Select *No* if your mailing address is different from your residential address.
	- o Enter your current mailing address in the fields that display.
	- o A Post Office Box may be used as a mailing address.

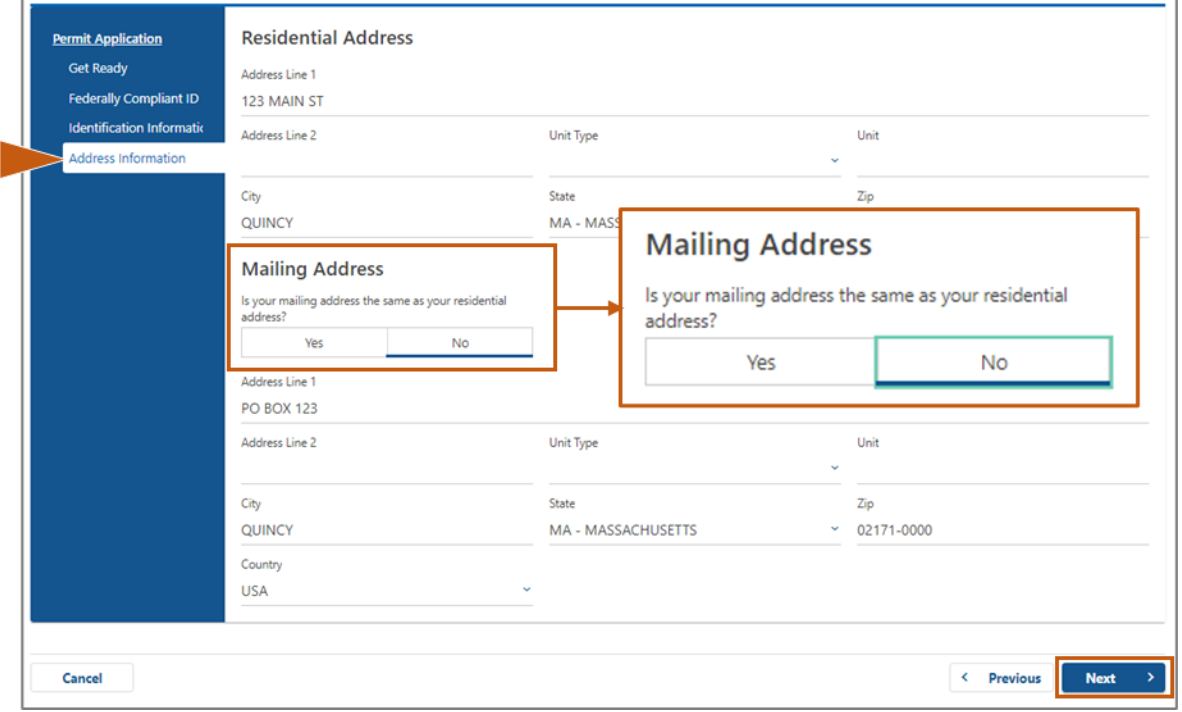

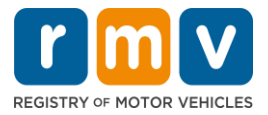

## **Step #10: Verify and select your USPS-standardized address. Select** *Next* **to continue**

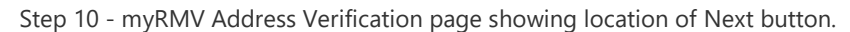

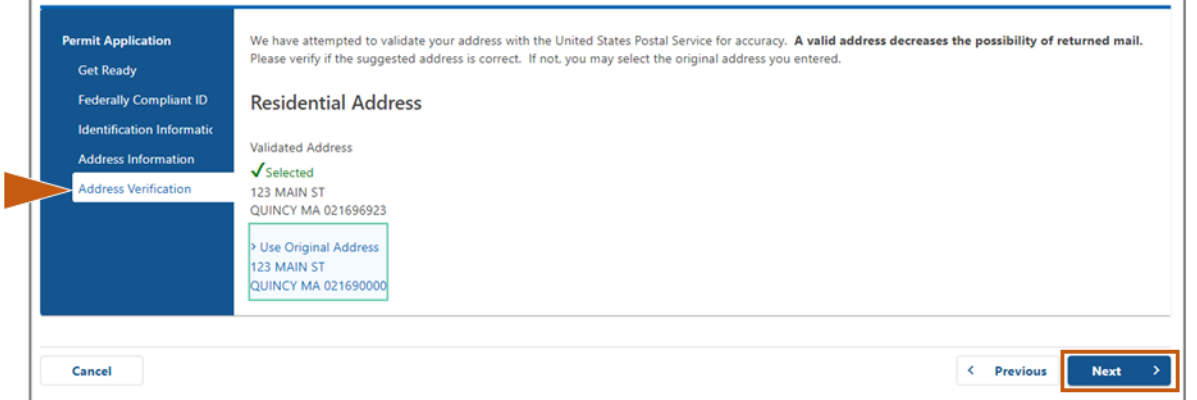

# **Step #11: Enter your email address and phone number on the** *Contact Information* **page. Select** *Next* **to continue.**

**Primary Contact Information panel**:

• Select **Add Another Contact** to enter a second email address.

#### **Emergency Contact Information panel**:

- Select **Yes** to enter an emergency contact name, email address and phone number.
- Select **No** if you do not want to enter an emergency contact.

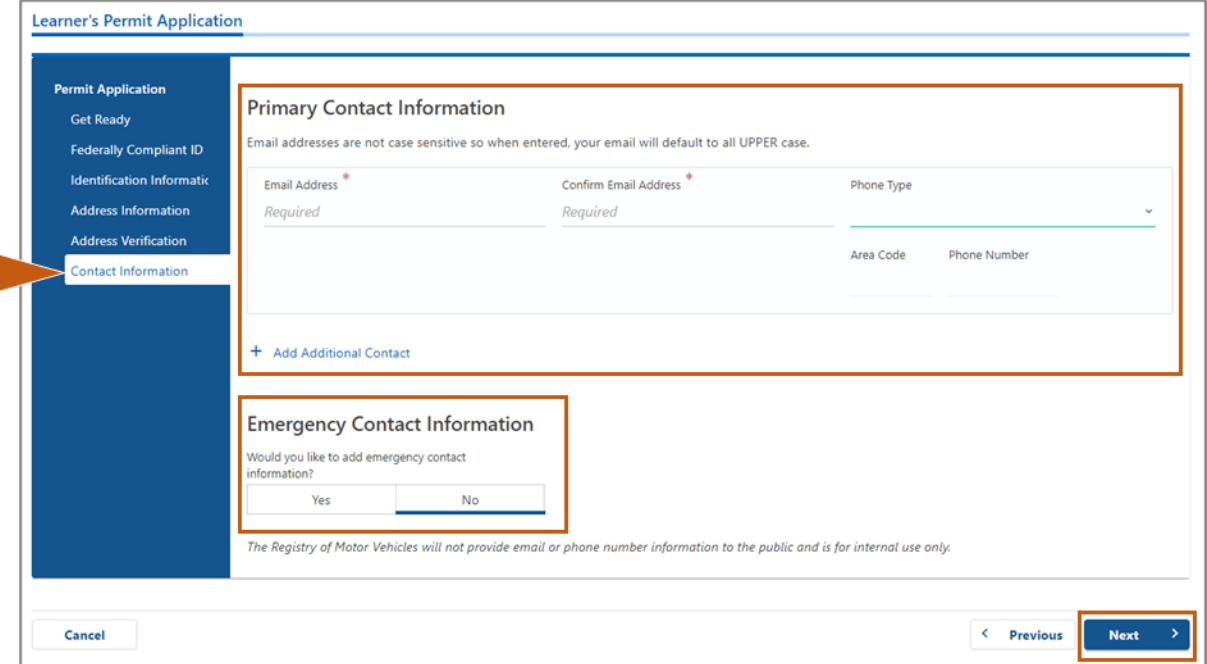

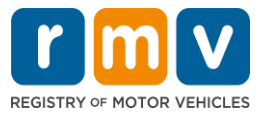

# **Step #12: Complete all required fields on the** *Demographic Information* **page. Select**  *Next* **to continue.**

#### **Demographic Information** panel:

- Select the arrows to open the dropdown list for **Gender** and **Eye Color.** Choose the correct option from each list.
- Enter your height in the **Height (feet)** and **Height (inches)** fields.

#### **Military Information** panel:

- Select **Yes** if you are an active-duty member of the U.S. Armed Forces.
	- o Select the arrows to choose answers to the additional questions that display.
- Select **No** if you are not an active-duty member of the U.S. Armed Forces.

#### **Organ and Tissue Donor** panel:

• Select **Yes** or **No** in the *Register me as an Organ and Tissue Donor* prompt.

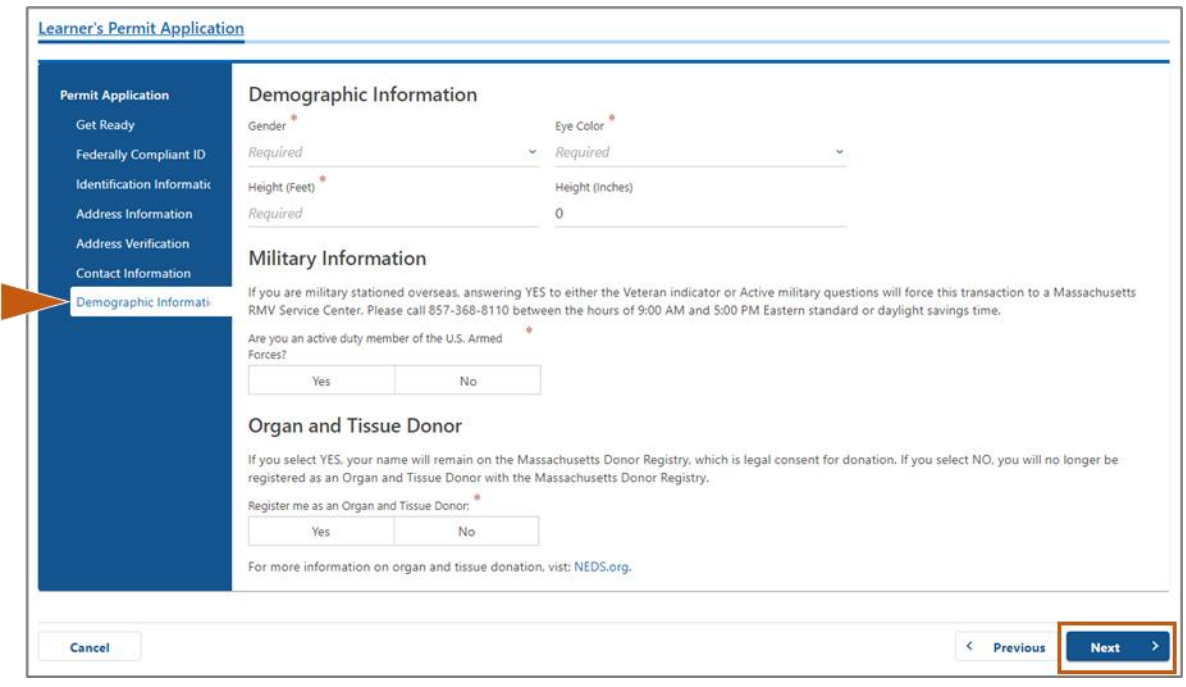

### **Step #13: Specify the documents you will provide on the** *Proof Documents* **page.**

This page specifies which documents are acceptable and required based on your choice of a Standard or REAL ID driver's license.

• Select the arrow for each requirement to open the drop-down list of acceptable options; choose the document you will provide.

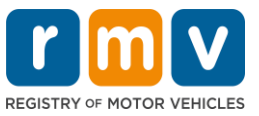

### **If you are applying for a REAL ID Learner's Permit or Standard Commercial Learner's Permit:**

- Provide the following documents:
	- o Proof of SSN (Social Security Number)
		- *NOTE:* For Standard CDL permits, applicants only need to provide a verifiable SSN (no SSN document required)
	- o 1<sup>st</sup> Proof of Residency and 2<sup>nd</sup> Proof of Residency
		- The list of acceptable documents is the same for both residency requirements.
		- Some documents have an acceptable timeframe (e.g., within 60 days).
		- *NOTE:* For Standard CDL permits, only 1 Proof of Residency is required.
	- o Proof of Lawful Presence
		- *NOTE*: If your current name does not match the name on your lawful presence document, you must also provide a legal name change document (marriage certificate, divorce decree or court document) to qualify for a REAL ID credential.
		- Complete additional required fields based on the document selected.
- When all information has been entered correctly, select the **Verify My Lawful Presence** hyperlink that displays at the bottom of the page.
	- o A message indicating verification is in progress or lawful presence information is not found may display.
- Select **Next** to continue.

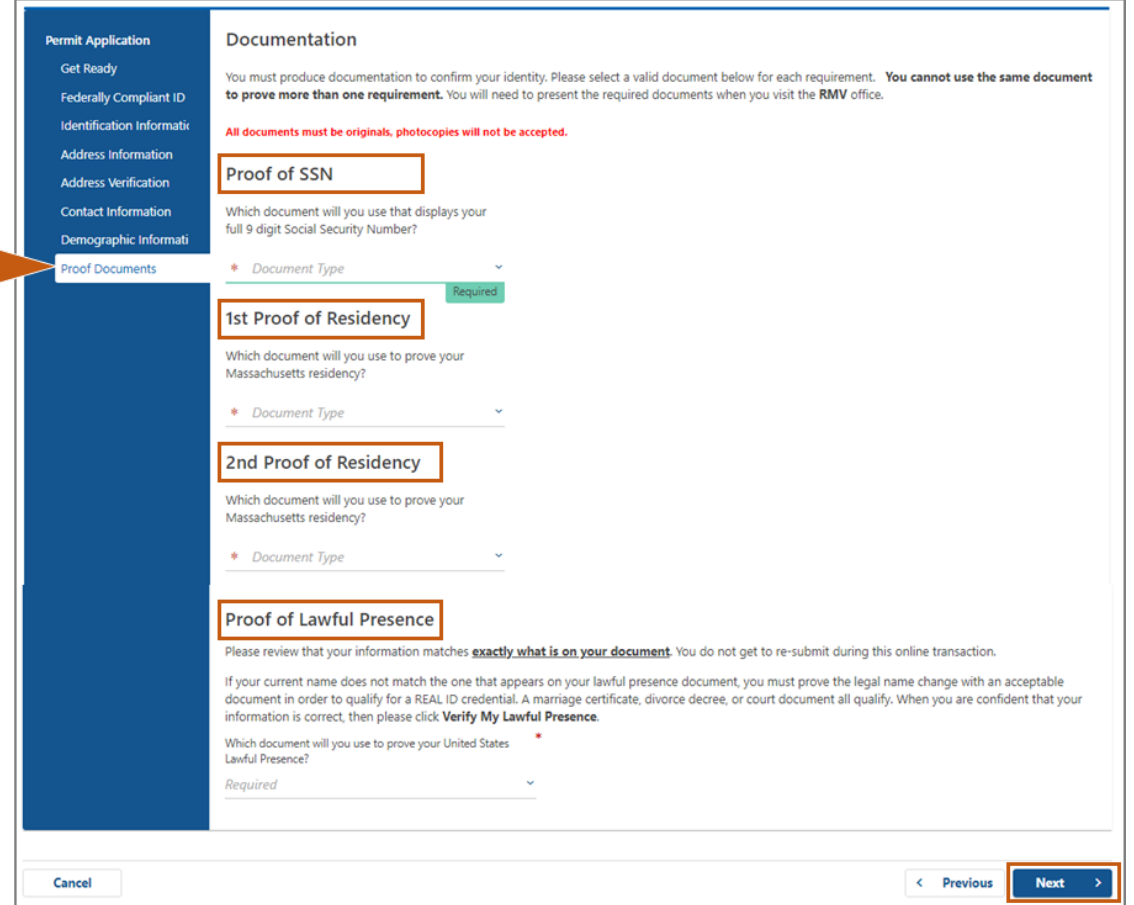

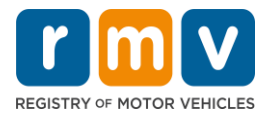

### **If you are applying for a Standard Class D or M Learner's Permit:**

- Provide the following documents:
	- o Proof of Residency (one document)
		- Some documents have an acceptable timeframe (e.g., within 60 days).
	- o Proof of No SSN
		- Provide an Affidavit of No SSN or SSN Denial Letter.
		- *NOTE*: If you provided a Social Security Number in Step #7 this option will not display. The Affidavit of No SSN is only available for use to customers presenting certain proof documents for Proof of Identity and Date of Birth.
	- o Proof of Identity and Date of Birth
		- *NOTE*: A **Secondary Proof of Identity and Date of Birth** is required if an Unexpired Foreign Passport or Consular ID Card is provided as **Proof of Identity and Date of Birth**.

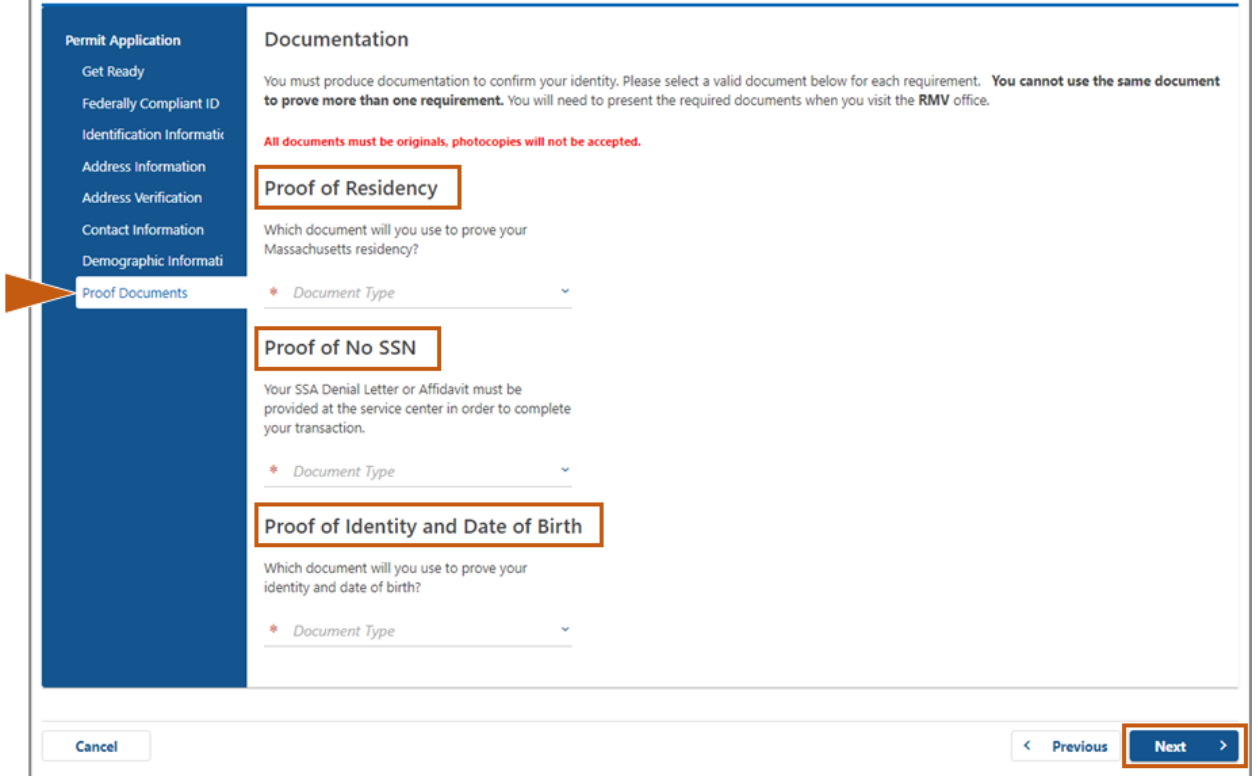

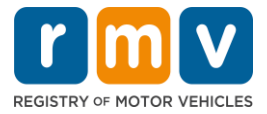

# **Step #14: Reply to all required questions on the** *Voter Registration/Information* **page. Select** *Next* **to continue.**

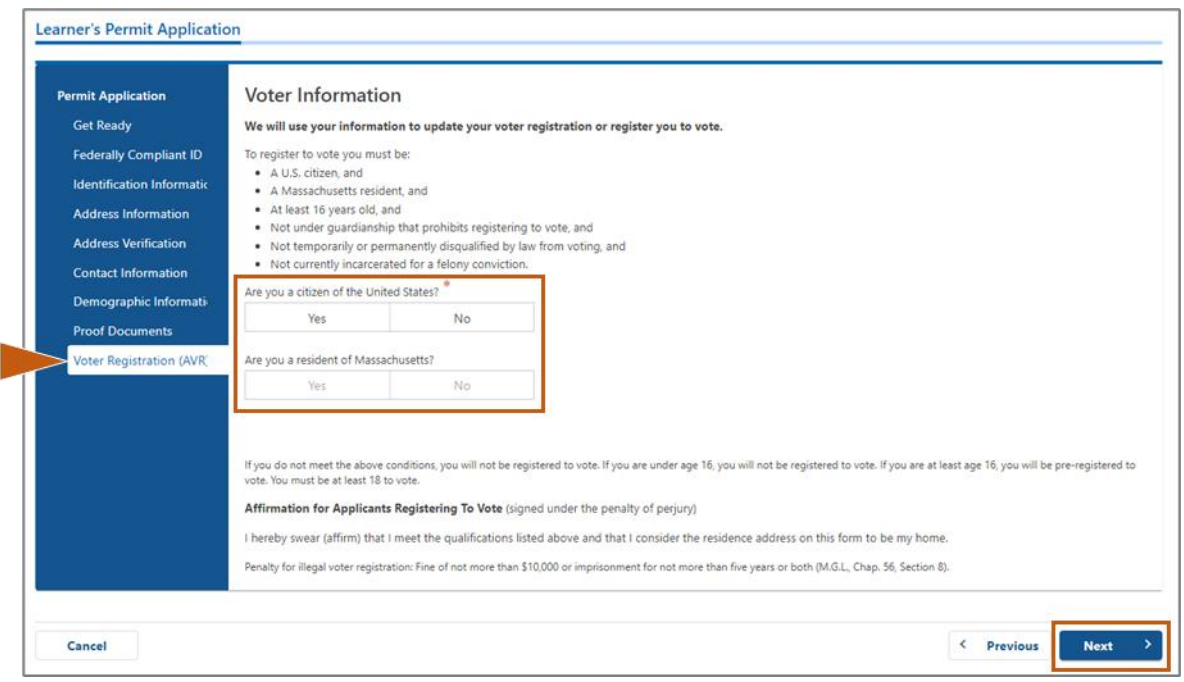

# **Step #15: Answer all** *Mandatory Questions.* **Select** *Next* **to continue.**

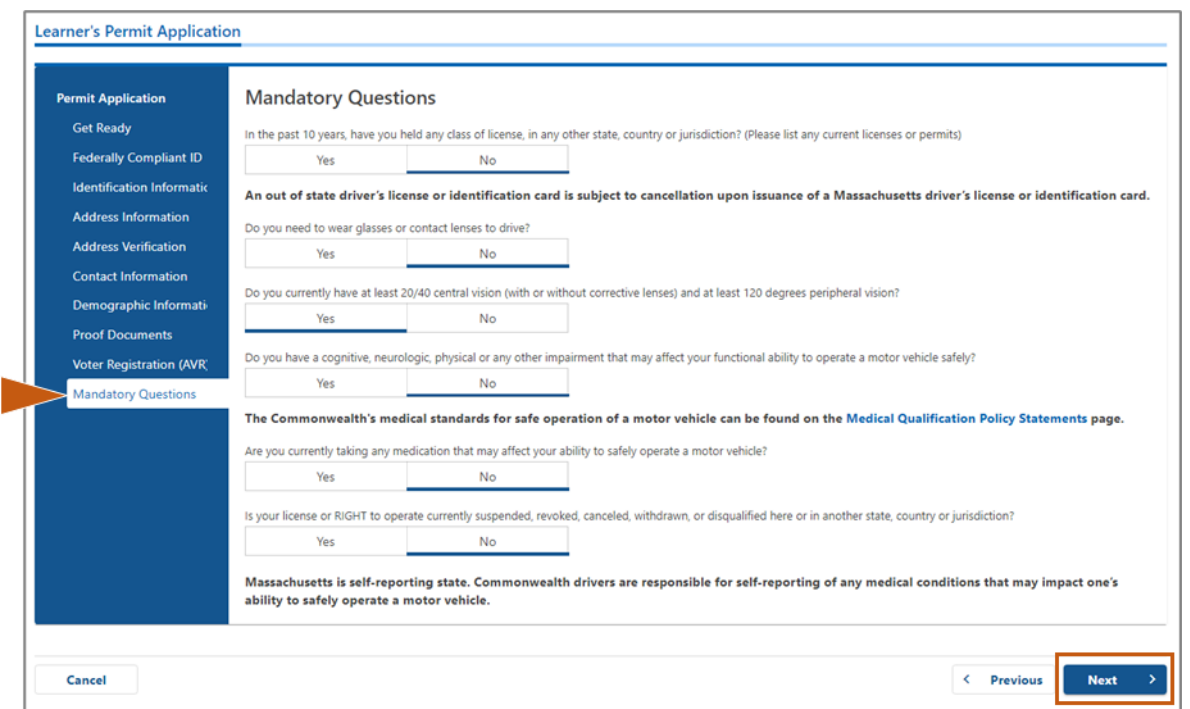

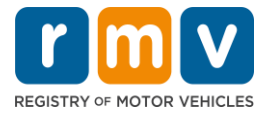

# **Step #16: Select the toggle button on the** *Certification of Applicant* **page. Select** *Next* **to continue.**

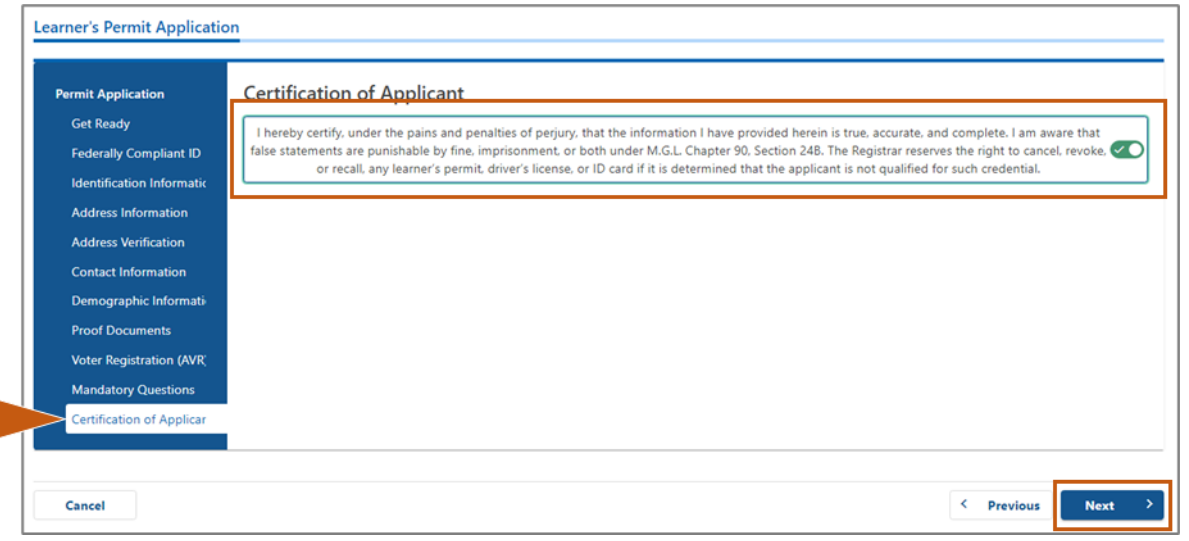

### **Step #17: Review the amount due on the** *Fees Summary* **page. Select** *Next***.**

- The **License** and **Road Test** fees listed in the *PrePay (Optional*) panel may be paid with the Permit Application fee or after you pass the road test.
	- o Your license will not be issued until these fees are paid.
- The **Permit Application** fee listed in the **Fees Due** panel must be paid before the knowledge exam can be taken.

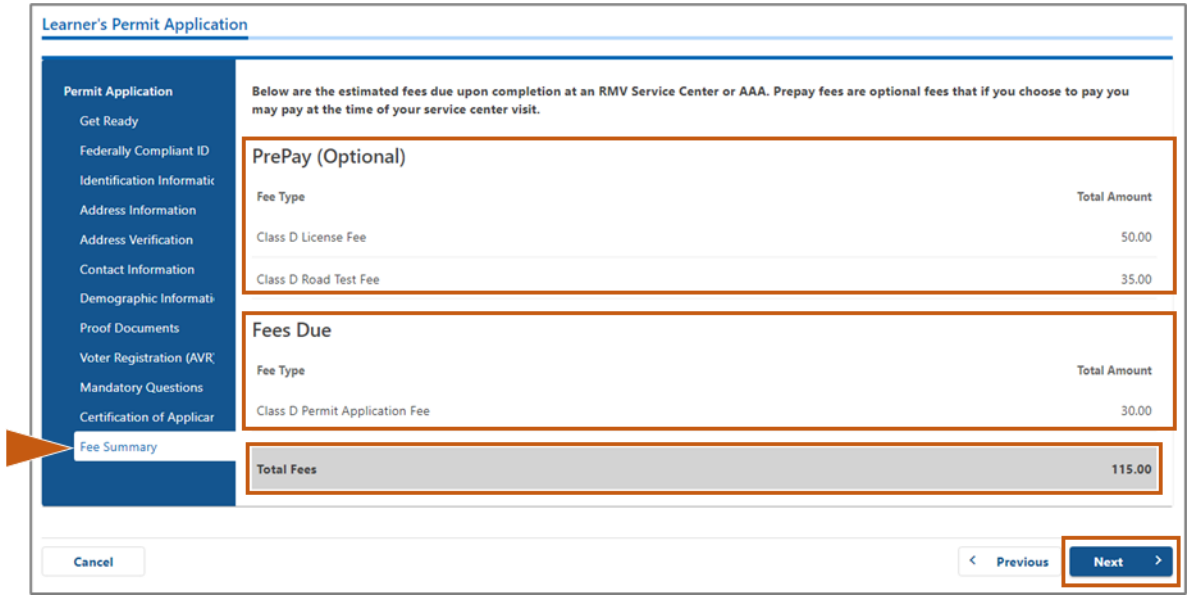

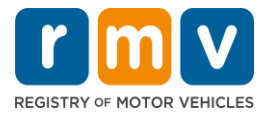

**Step #18: Review the** *Next Steps* **and** *Required Documents and Actions* **displayed on the Service Center Information page. Select** *Next* **to continue.** 

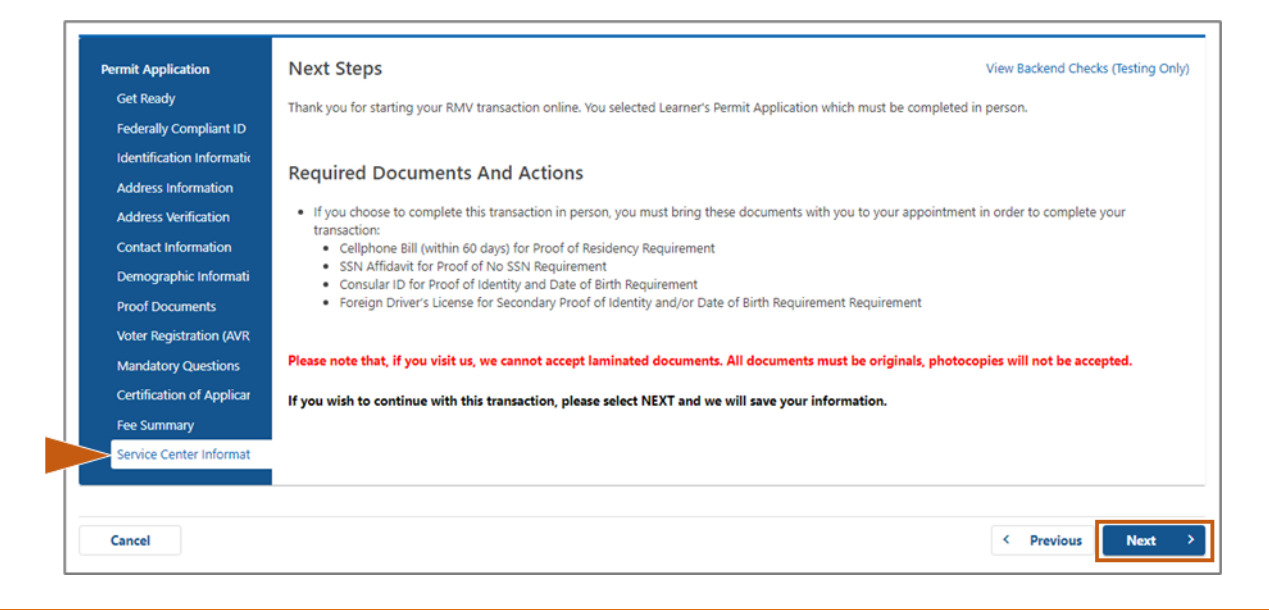

### **Step #19: Review all information on the** *Summary* **page. Select** *Submit* **to continue.**

- If anything is incorrect or needs to be changed, select the appropriate hyperlink in the left-hand navigation panel.
	- o Make the necessary edits.
	- o Select **Next** to continue through each page and return to the **Summary** page.

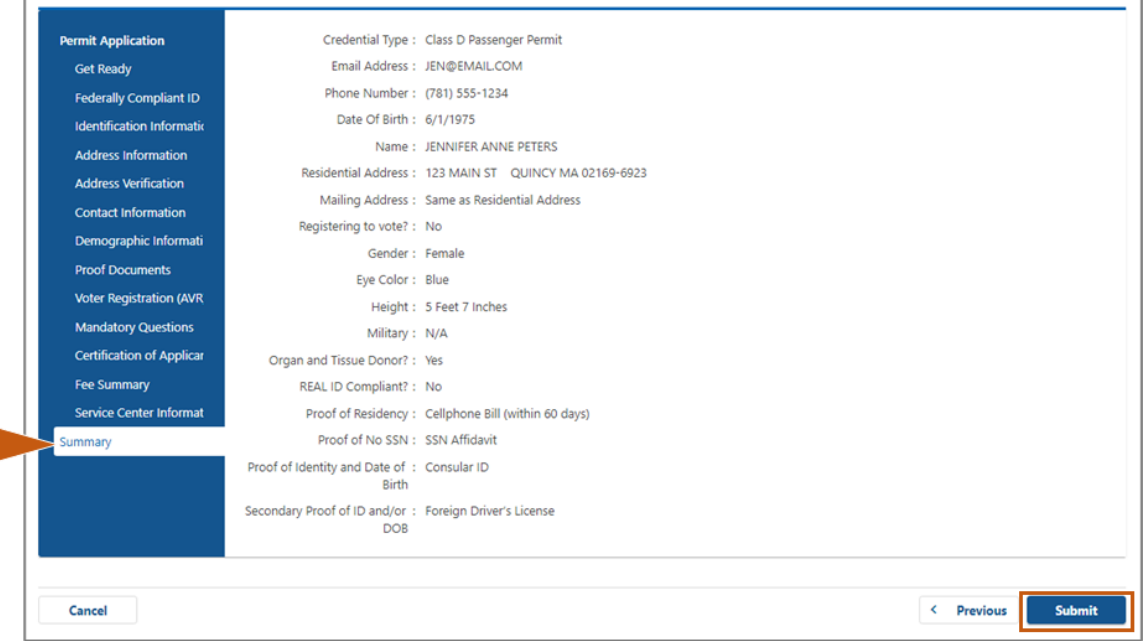

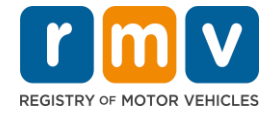

**Step #20: View and print the** *Application/Confirmation* **page.** 

• Select **Printable View** on the **Confirmation** page to open it in another browser tab.

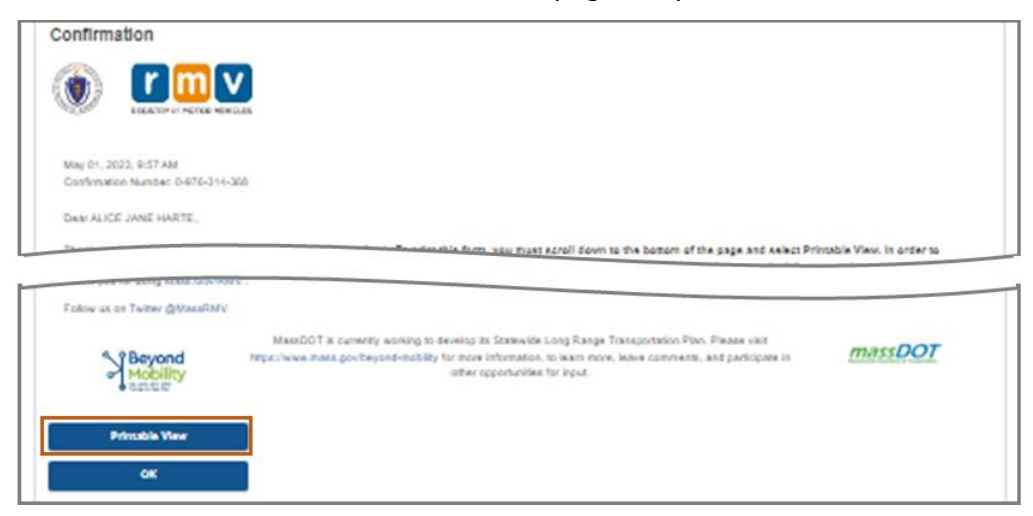

- Print the **Application/Confirmation** page.
	- o A QR code and Confirmation Number display in the upper right corner; a bar code displays at the lower right of the page.
	- o If you do not have access to a printer, an RMV staff member will print this page for you when you arrive for your Service Center appointment.
- Sign and date in the spaces provided and bring to your Service Center appointment. This printed document serves as your completed Learner's Permit application.

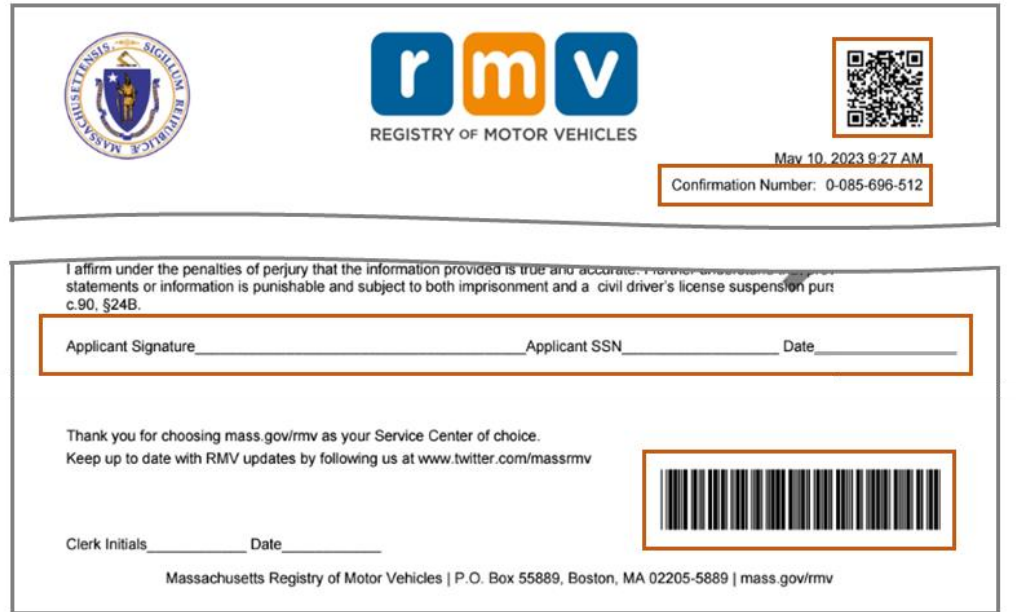

*Congratulations*! You have successfully started your application for a MA Learner's Permit.

• Make a Service Center appointment to complete your Learner's Permit application.